# **CSW-NOI Application Process**

*PLEASE NOTE: The Nebraska Department of Environment and Energy has moved to a fully electronic system. If you are a first-time user to their web site, you must first register for an account to log in.* 

**All submittals to NDEE shall be to:** Nebraska Department of Environment and Energy <https://ecmp.nebraska.gov/DEQ-CSW/Account/Login>

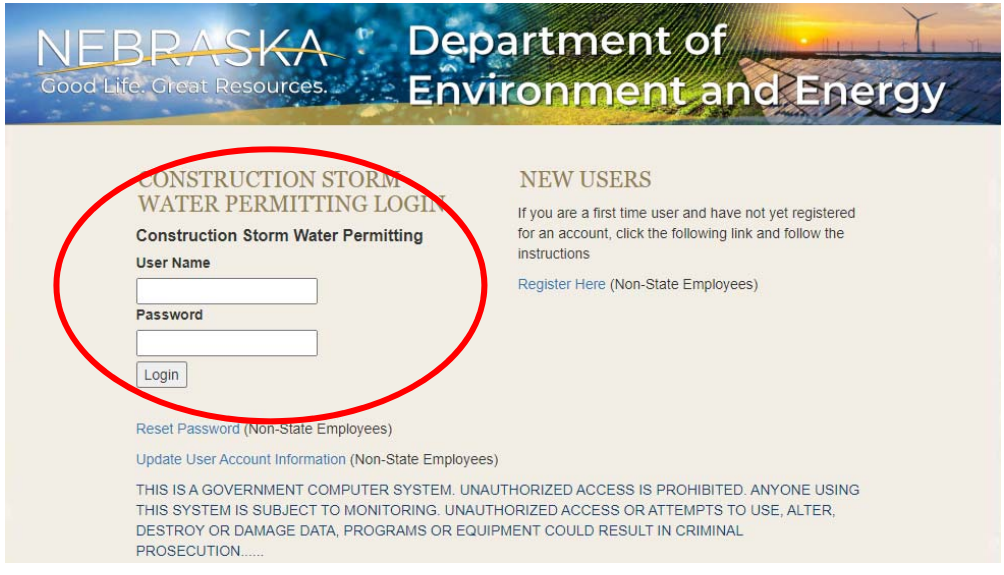

You should come to the Construction Storm Water Permit screen.

You should see two sections:

### **Getting Started:**

New Applications

#### **Listing of existing applications.**

Current/Closed Projects

If you are creating\requesting a new CSW-NOI, select the "New Applications – Start Here!"

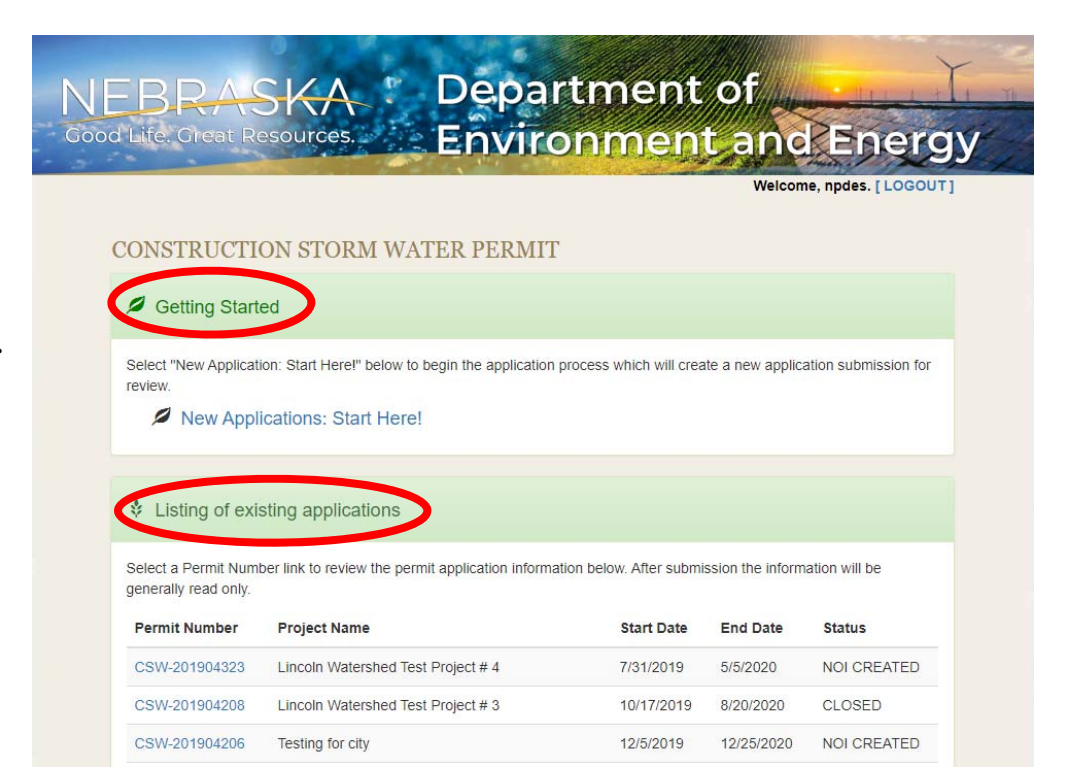

Once you have a login – log in

using your username and

password.

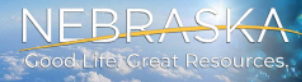

# Department of Environment and Energy

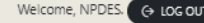

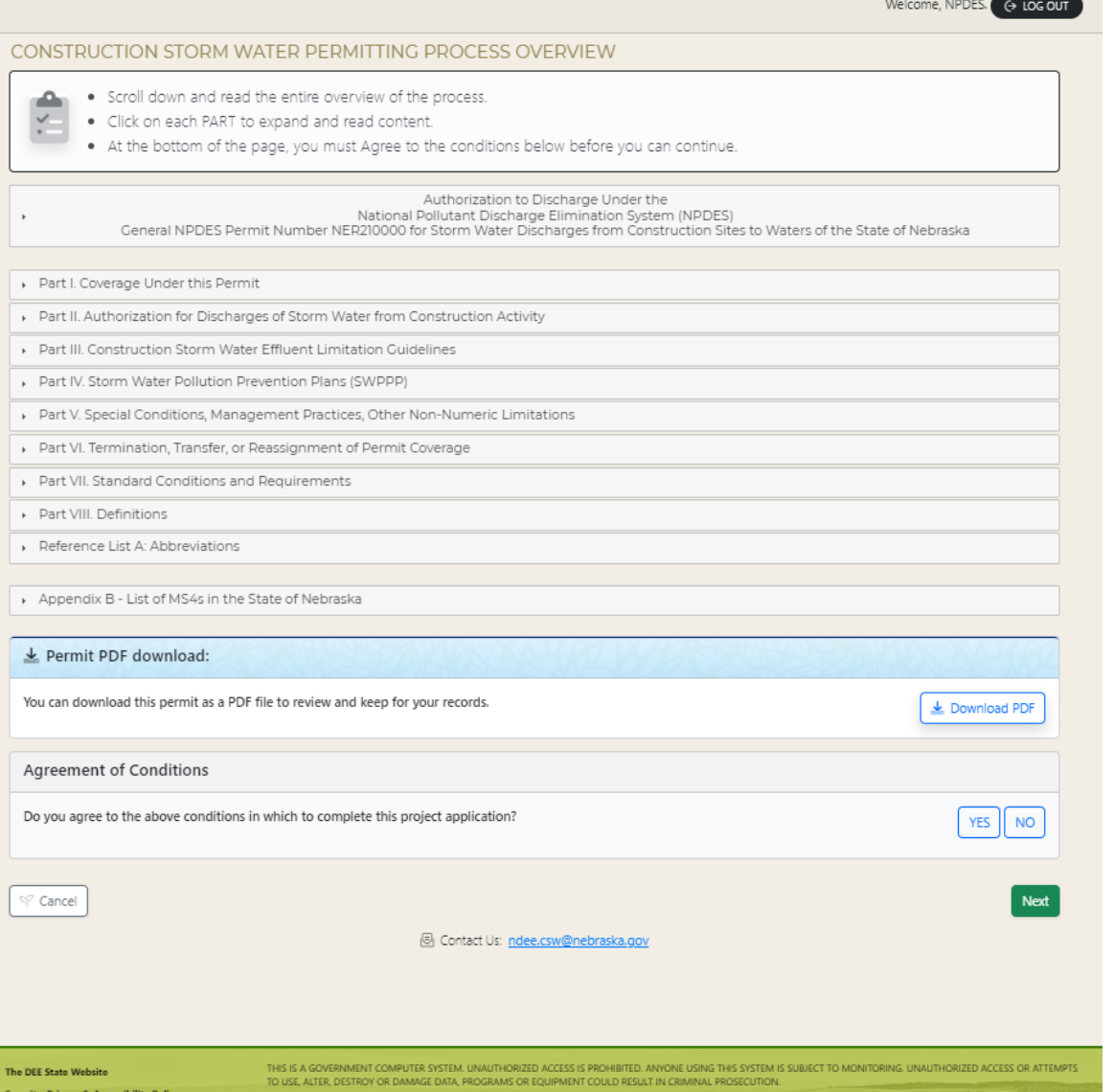

After successful login, you are ready to enter your project information.

You can download a pdf of the permit to review and keep for your records.

Before you can continue, you must agree and accept the terms of conditions by selecting Yes.

Select Next to proceed.

Each item with a black triangle indicates there is additional information. To expand that category, click on the black triangle with your mouse, and the additional information should appear on your screen.

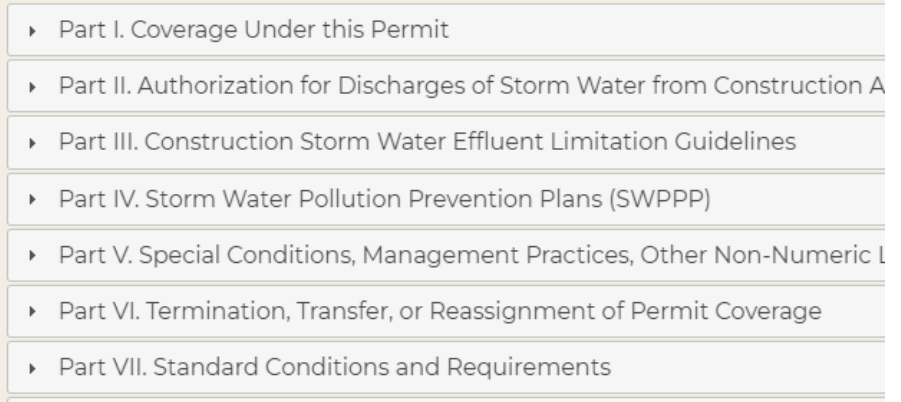

Dart VIII Definitions

You are now ready to enter the information regarding your project.

You must include a project name, and indicate who the certifying official is, including a name, work phone cell phone and a valid email address.

You can enter another Certifying Official or enter an Authorized Representative or Project Proponent for the project. These fields are optional but may help clarify important persons involved in the project.

Select NEXT to proceed.

*Note: At any time, you can hit SAVE. This will save your project and allow you to return at a later date/time to finish.* 

#### CONSTRUCTION WATER PERMITTING PROCESS OVERVIEW

Project Name

**Complete all the personnel information in the tabs below that apply to the project.** 

#### Certifying Official Statement

"I certify, under penalty of law, that this document and all attachments were prepared under my direction or supervision in accordance with a system designed to assure that qualified personnel properly gathered and evaluated the information submitted. Based on my inquiry of the person or persons who manage the system or those persons directly responsible for gathering the information, the information submitted is, to the best of my knowledge and belief, true, accurate and complete. I am aware that there are significant penalties for submitting false information including the possibility of fine and imprisonment for knowing violations."  $C = 0$ and the same

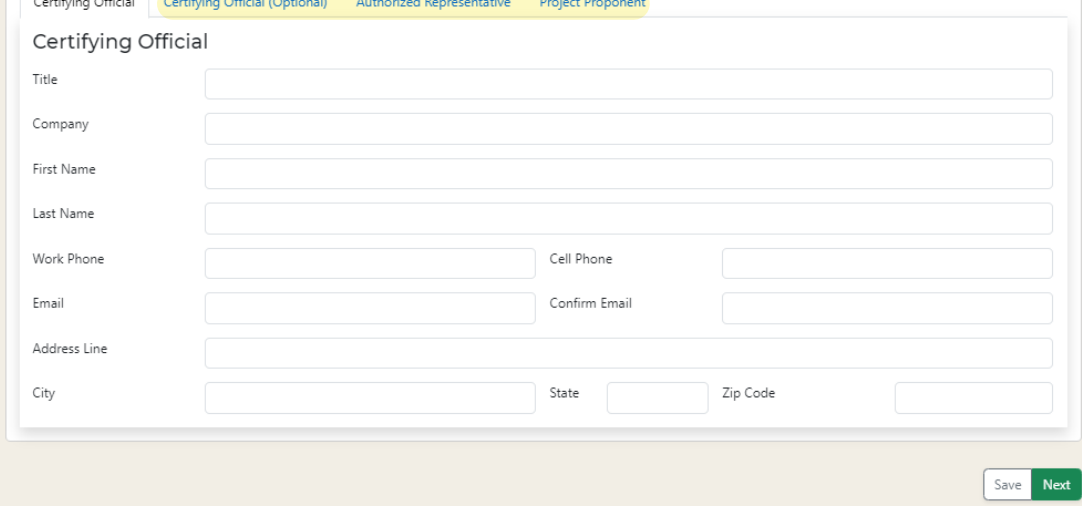

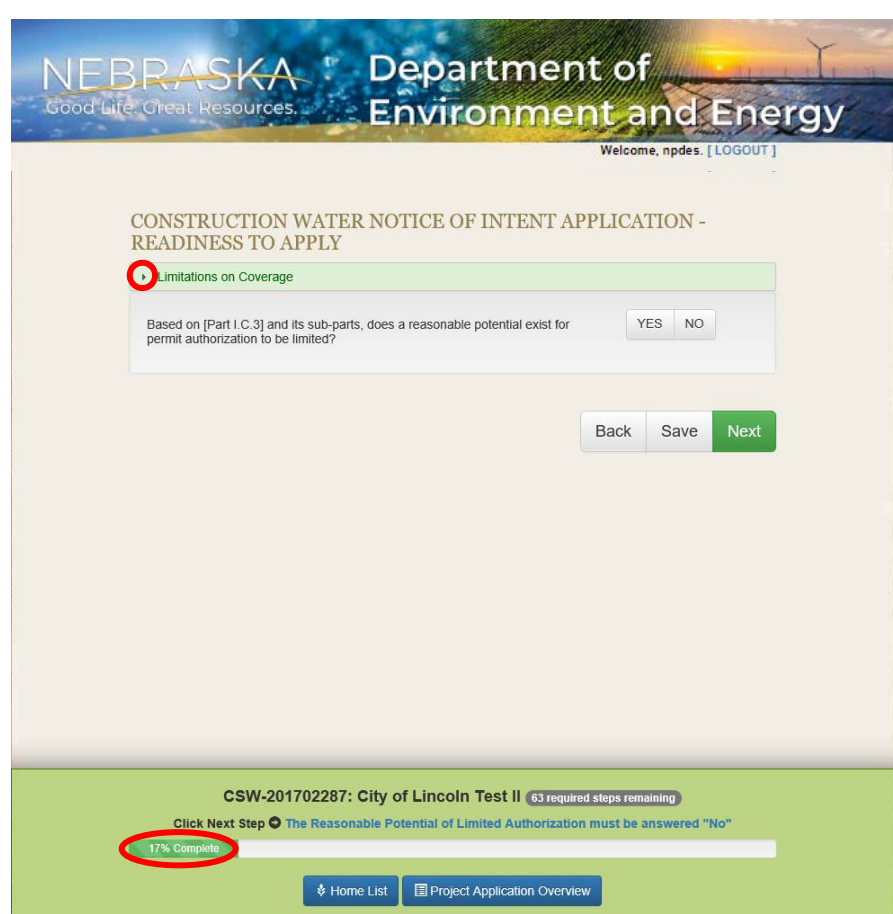

Before you can continue, you need to verify if there is a potential for permit authorization to be limited due to other circumstances.

If you need clarification, or more information on what that means, click on the black triangle to expand and display the explanation.

If No, select NEXT.

The bottom of the screen will show you an indicator of how far you are in the process. You will need to answer Y/N to each question acknowledging you have completed each task.

To see additional information below pertaining to a specific section, click on the small blue circle to the left of the text to expand.

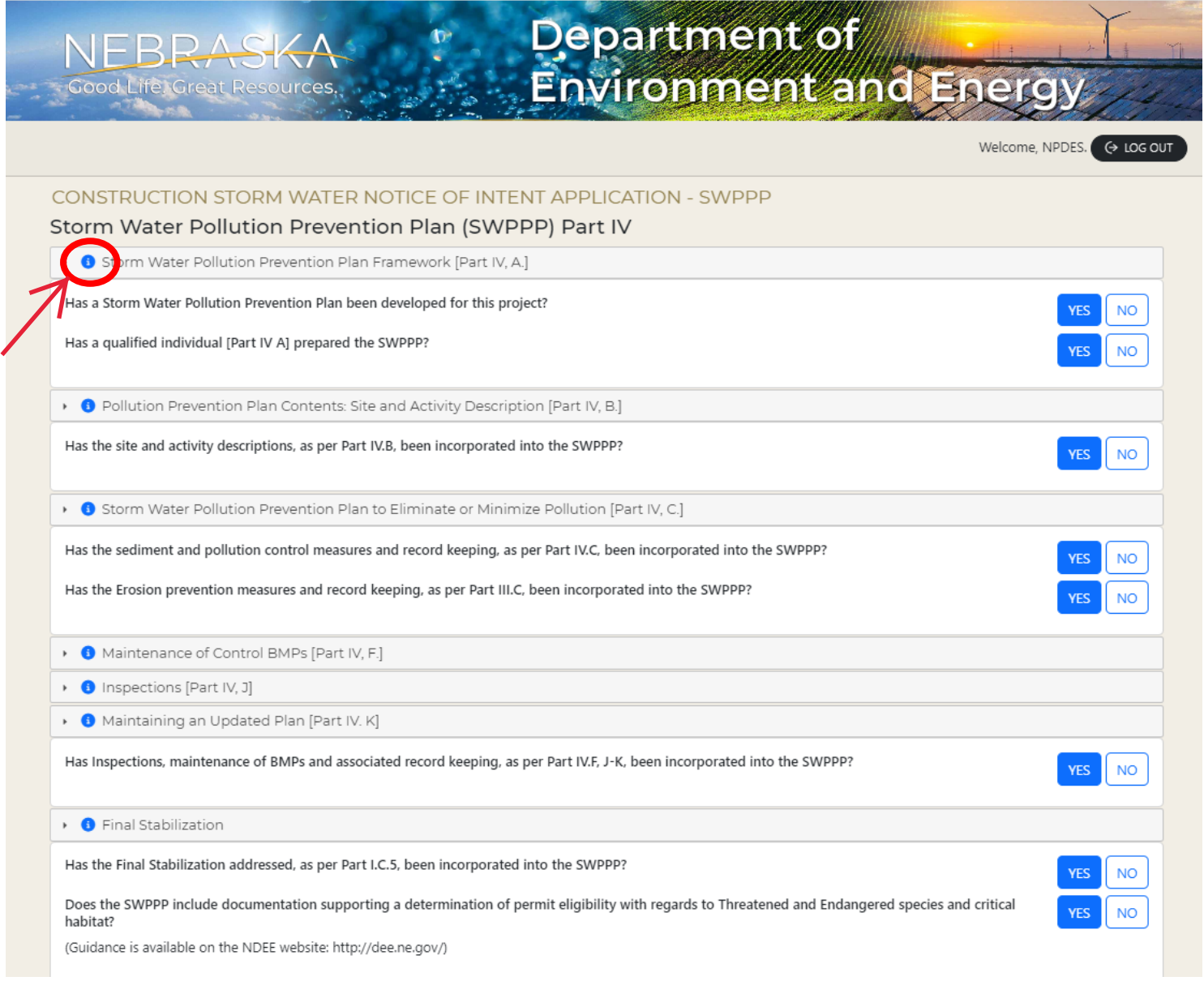

## You must upload your entire SWPPP package.

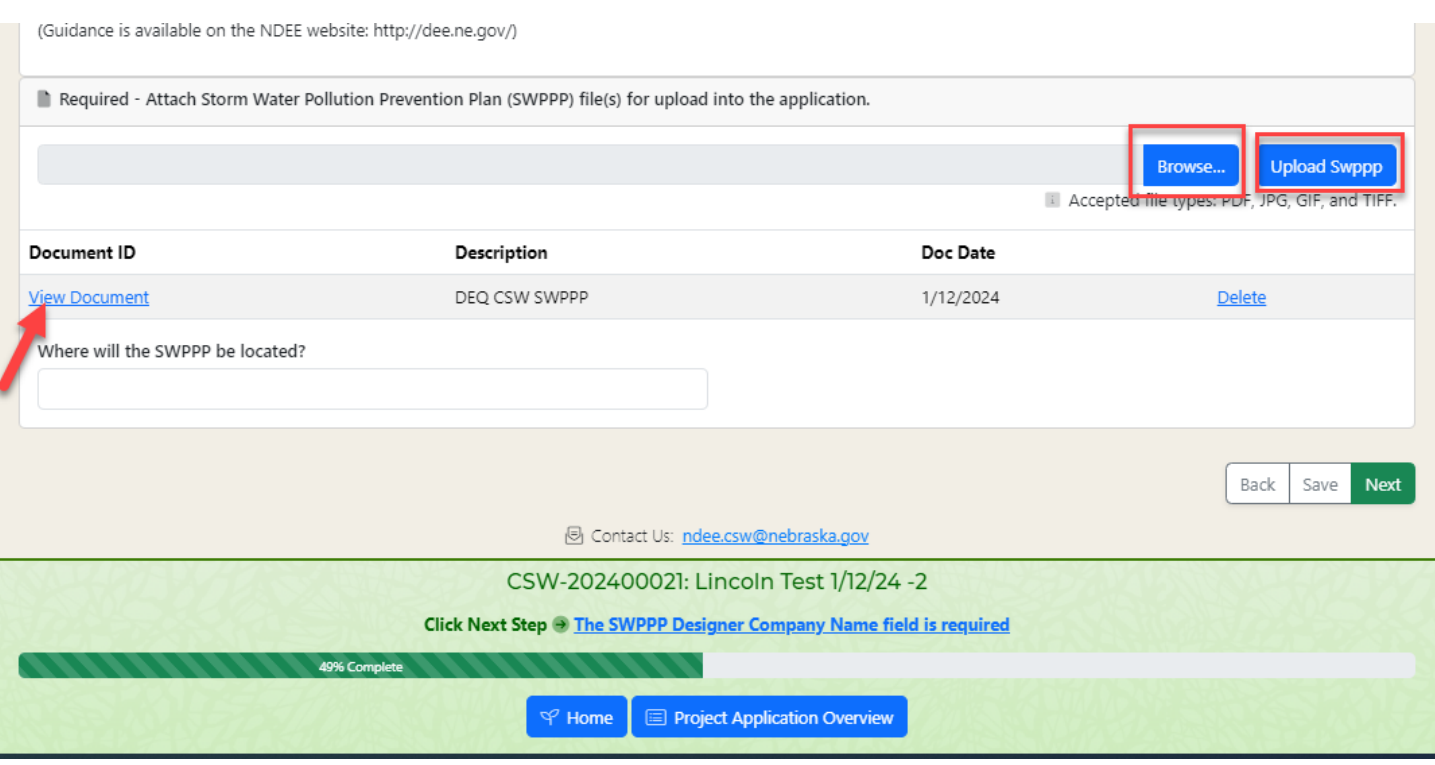

Select **Browse** to find the file on your computer, select the file, and click OPEN on the dialogue box that appears.

When the file name appears in the Browse line, click on **Upload SWPPP**.

The document should appear under the Document ID.

Select "**View Document**" if you wish to preview. If you made a mistake, hit **Delete** and try again.

Answer the question regarding the location of SWPPP document (i.e. where located onsite or indicate if online electronically).

Select **Next** when ready to move on.

Complete all fields for the Construction SWPPP Designer Information section. Select **Next** to proceed.

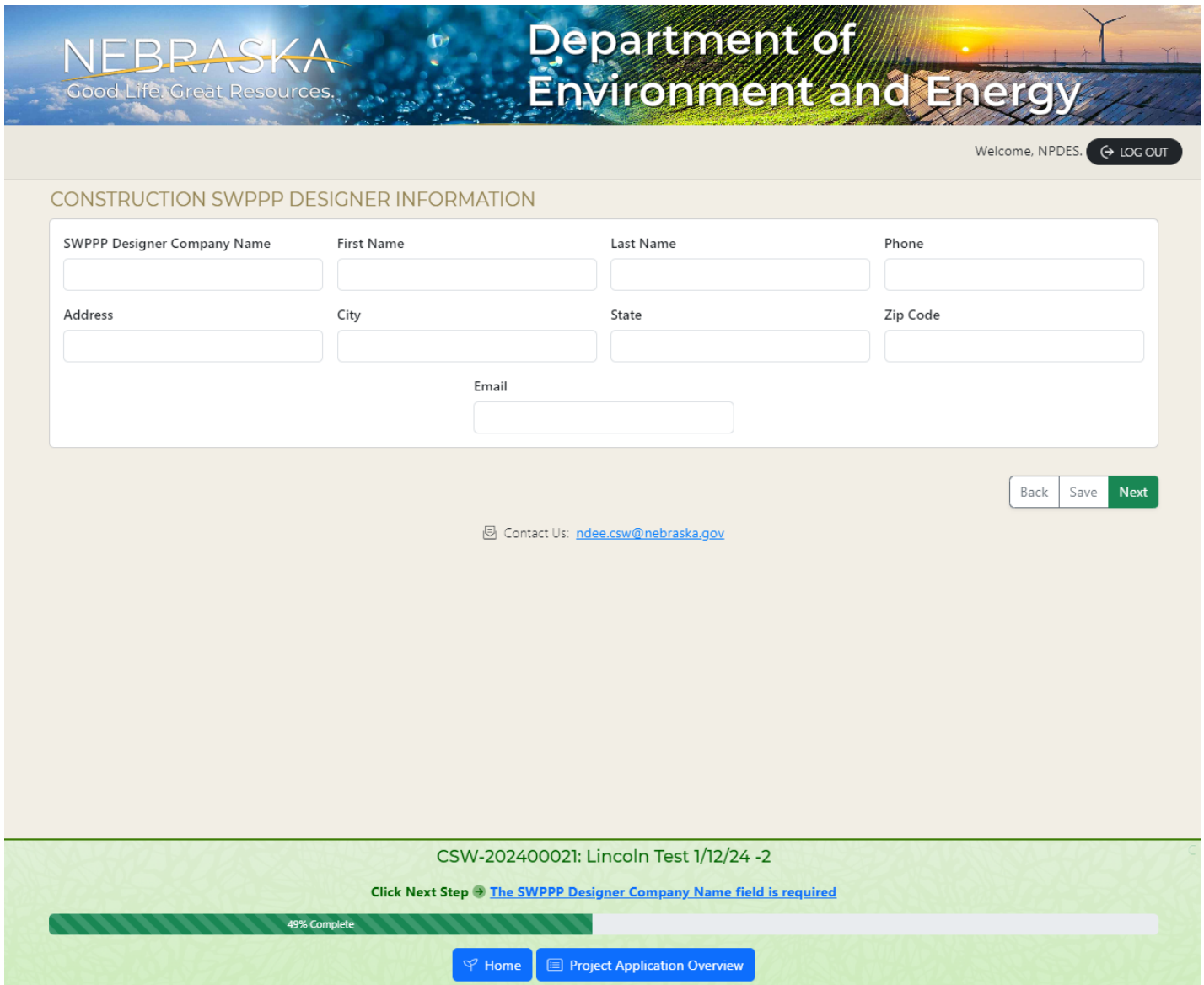

The construction site description must be filled out. The County must be included.

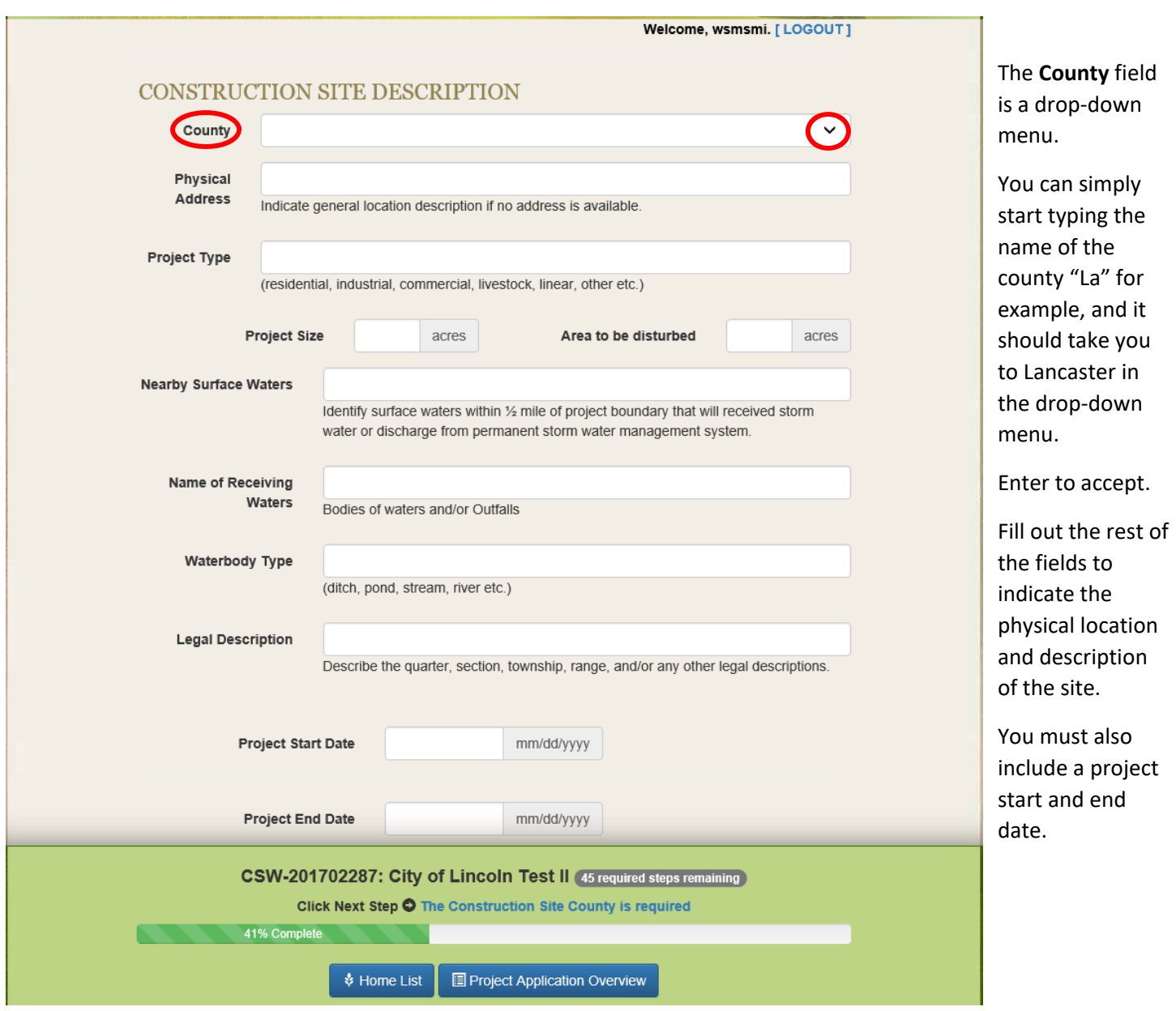

*Be specific when denoting the location – add an intersection or adjacent existing streets, even if this is a new development, we need a general idea of where the property is located.* 

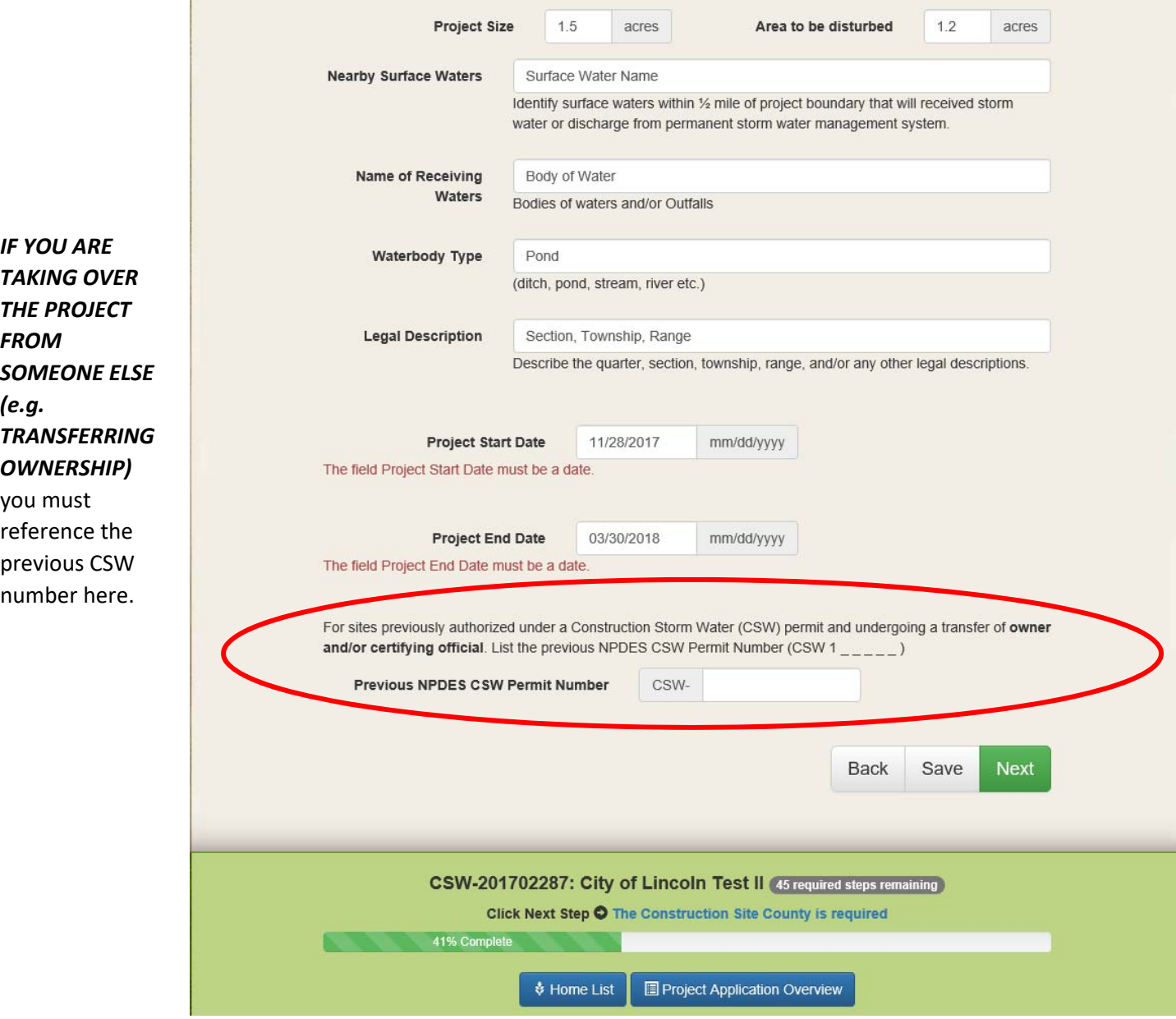

Please note, the original owner cannot close their project until your request is approved. If this happens, the CSW number will not be valid. You may be required to start the process over, filling out the project as a NEW project instead of a transfer.

Select NEXT when done.

*Failure to answer any of the questions will result in an incomplete application and it cannot be submitted.* 

*Anytime during the permit process, you can select SAVE and come back to your application. NDEE will save your incomplete permit for 30 days. After 30 days, it will be removed from the system* 

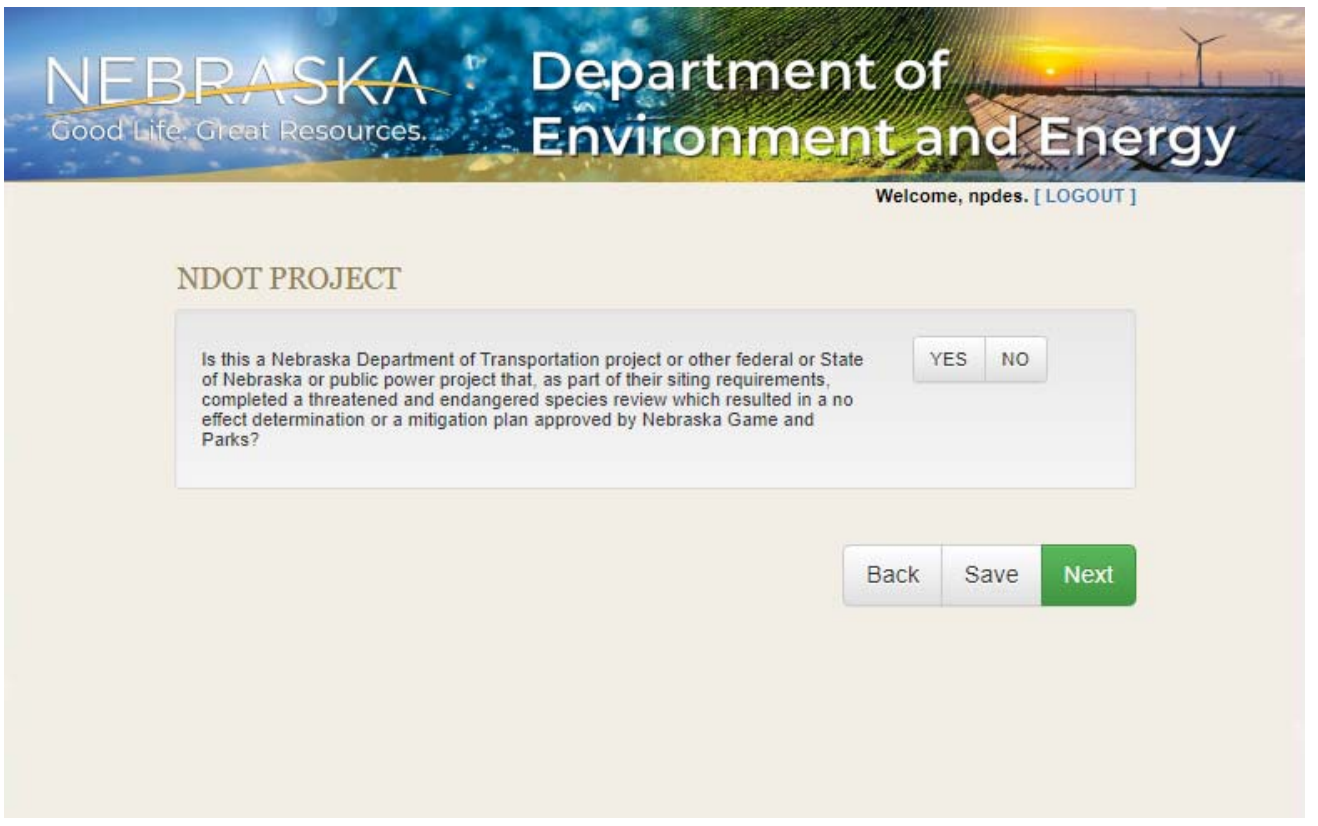

If you select NO as an NDOT project, you will be taken to the Nebraska Game and Parks CERT Review section – requesting you to submit the project's CERT proposal for environmental review through the NGP Conservation and Environmental Review Tool (CERT). Website - https://cert.outdoornebraska.gov/

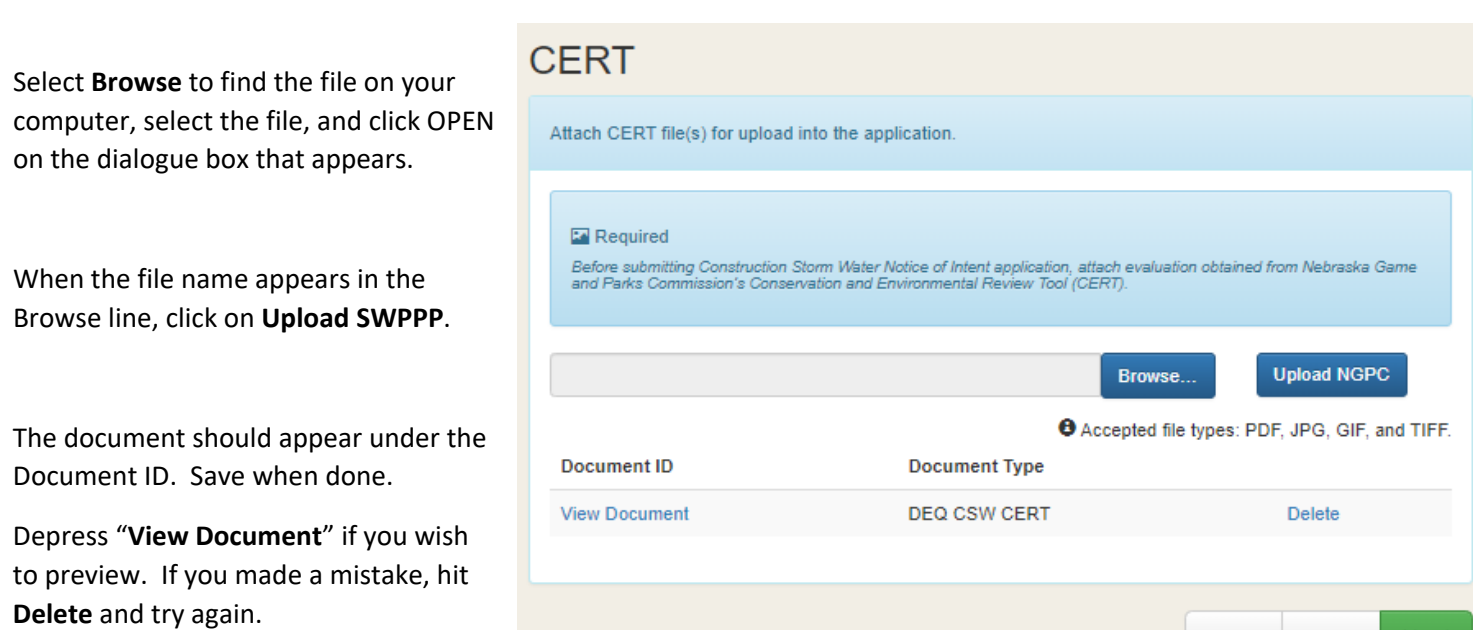

Back

Save

Next

IF you selected **Lancaster County** for the location of your project, you should receive an email from NDEE stating:

**"The Nebraska Department of Environment and Energy (NDEE) has reviewed the Construction Storm Water Application for City of Lincoln " (Name of Project) since your application is within Lancaster County, your application is being forwarded to the City of Lincoln (COL) for further review. If you have questions regarding your application, refer to the appropriate parties below:** 

**If you have any questions, please contact:** 

#### **City of Lincoln**

You should also see the following additional requirements within the application system:

- o Project map
- o Construction site plan with erosion control detail sheets. (i.e. Complete Erosion Control Plan)

#### You will need to **attach a project map.**

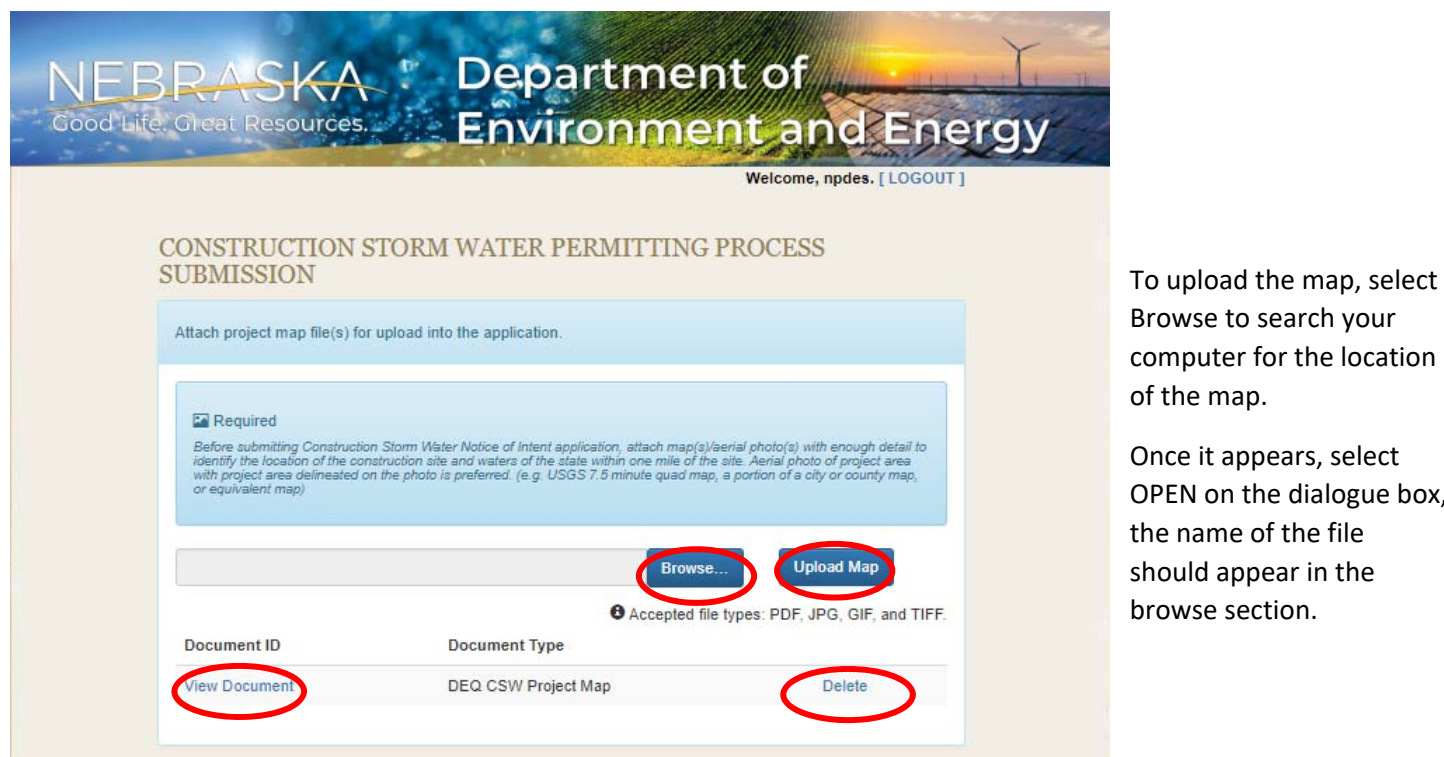

dialogue box,

Select the "Upload Map" button to load the map. View Document should appear under the Document ID. Select "View Document" if you wish to review it. If you made a mistake, simply select Delete and try again. Select SAVE before moving to the NEXT page to ensure your documents are secured.

Next, you will need to upload the Construction Site Plan and Details. You can select the "Checklist" box that will download a PDF document of all the items needed for the plan. submittal.

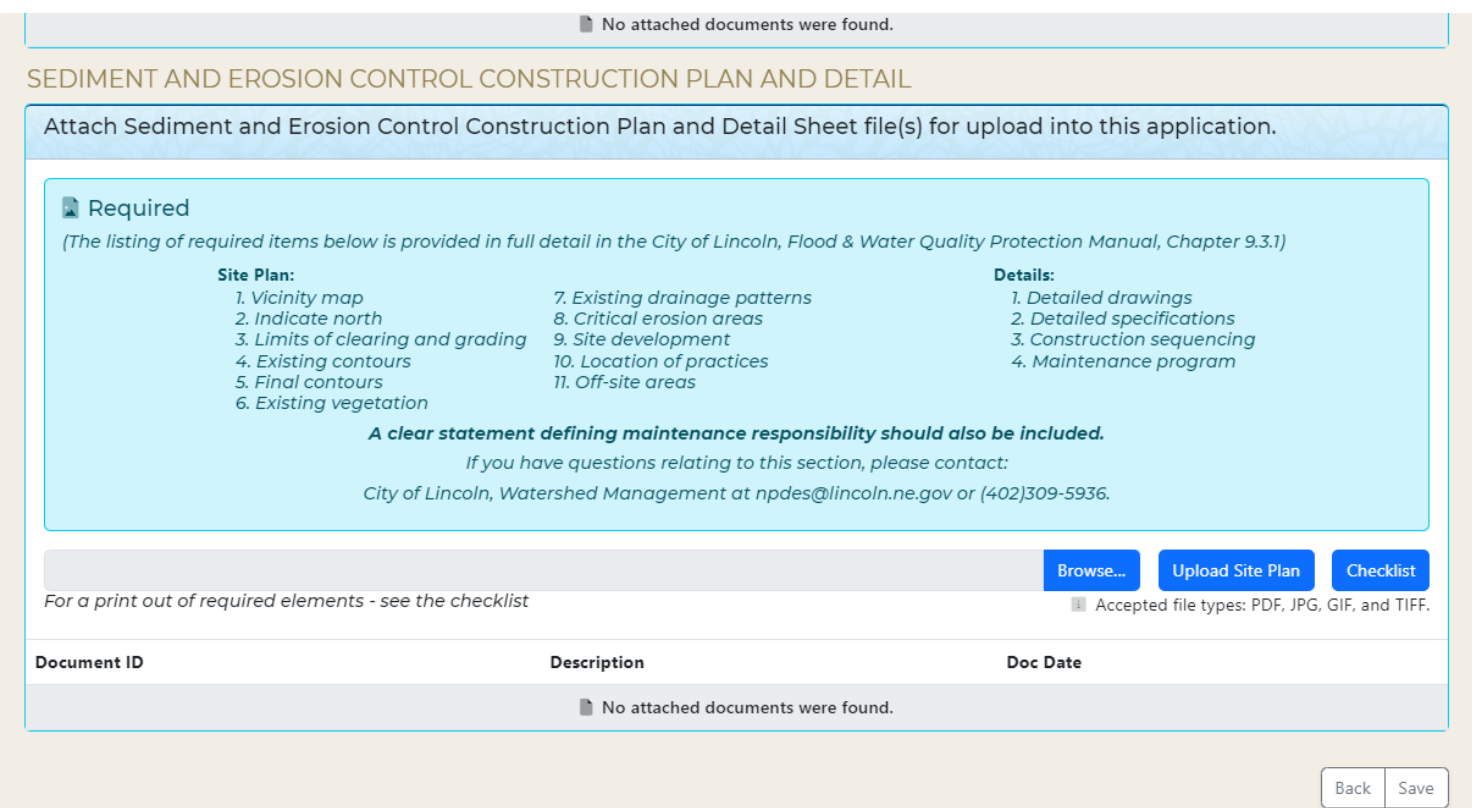

Select **Save** to proceed.

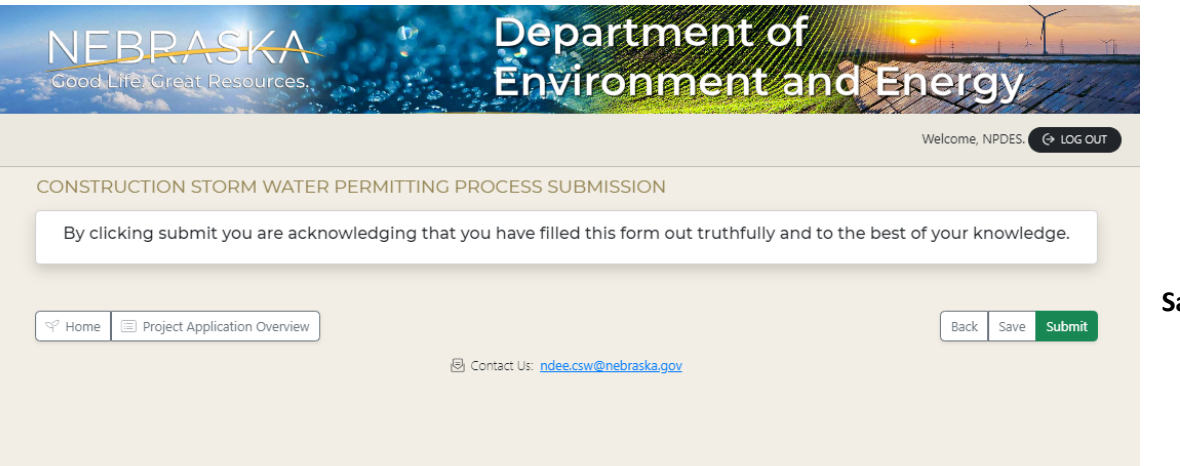

# Department of BRASKA: Environment and Energy Good Life. Creat Resources. Welcome, npdes. [LOGOUT **WHAT NEXT?** Construction Storm Water Permit application for Project 'Test' has been saved. Within 30 minutes, Grand Pubah<br>will receive an email from DocuSign with a link to electronically sign the application. Your application will on submitted to Nebraska Department of Environment and Energy for review once the application has been signed. CSW-202004764: Test Orequired steps remaining **O** Permit Completed and Submitted **V** Home List Project Application Overview

**Save** or **Submit** when complete.

If you filled everything out successfully, and you hit submit, you should receive the following "What Next?" message.

You should receive an email from DocuSign within 30 minutes requiring you to electronically sign the application.

If you do not receive the email notification, be sure to check your spam filter to ensure you allowed the email to come through.

*Please Note: Your application will NOT be submitted for review until the application has been signed.* 

You can logout when done and wait for the email notification.

## **Email notification the Certifying Official receives from DocuSign to sign the application Notice of Intent:**

The email notification should look similar to this.

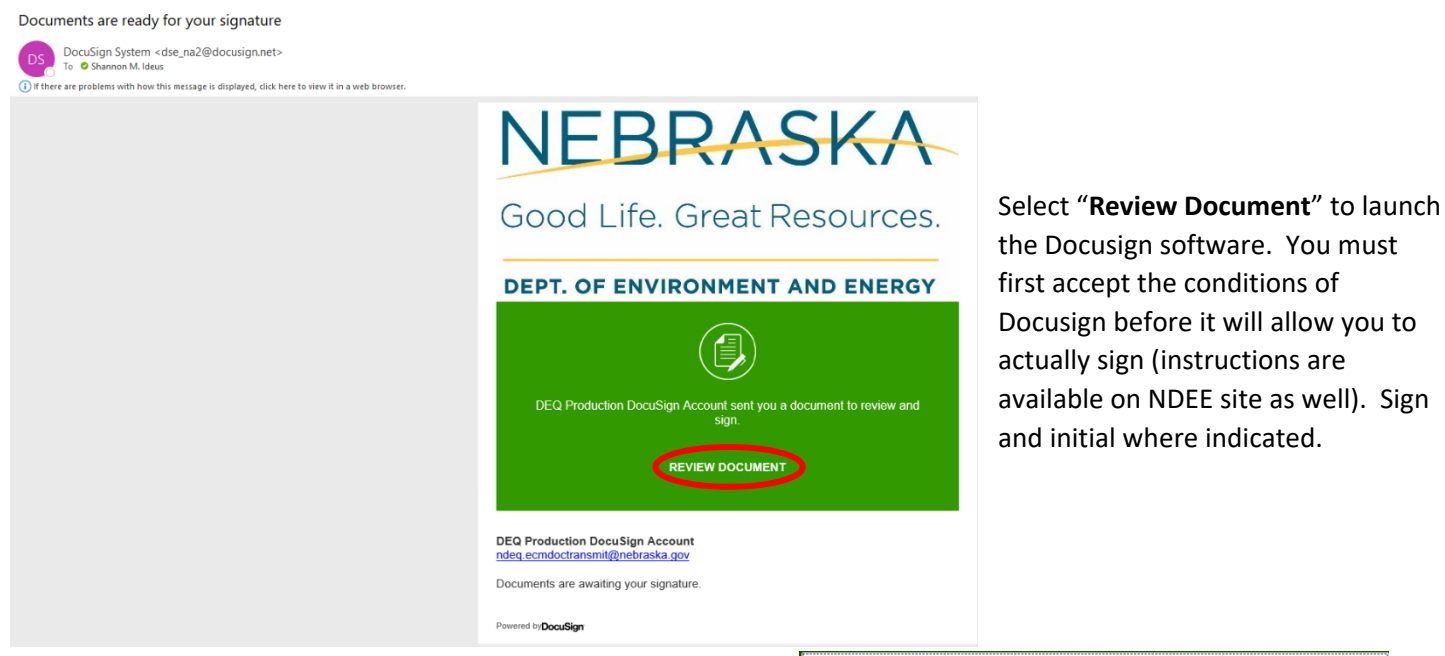

When complete, you should receive a pop up similar to this:

If you wish to view your completed document, you can **Log in** to your account to view. Otherwise select **No Thanks**.

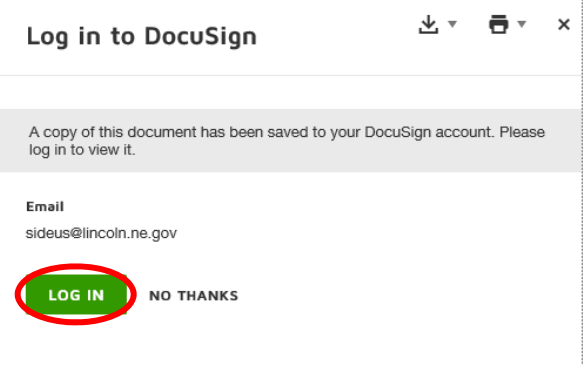

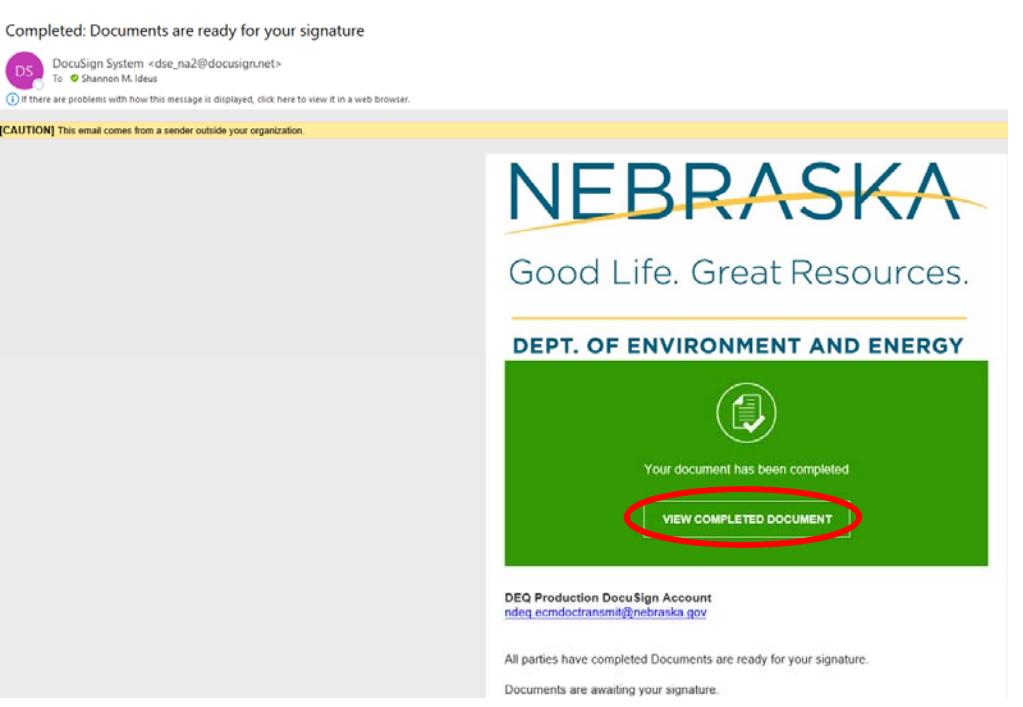

You should receive another verification email that your document has been completed.

You can also view your completed document via this email as well. Just click on the **View Completed Document** link.

If everything was filled out correctly, you should receive an email indicating:

"Your Construction Storm Water Notice of Intent Application has been approved. Please see the attached

letter."

An approval letter should be attached to the email you receive, indicating approval from both the City and the State.

# If NOI application was **NOT** filled out correctly, you should receive an email indicating:

"Additional Information Needed for COL for (Project Name) – CSW (Project Number).

"Your construction Storm Water Notice of Intent Applicant has been reviewed by the City of Lincoln and additional information is needed. Please see Notes below:"

COL Additional Info (Date)

Please access Construction Storm Water Portal located [Here](https://ecmp.nebraska.gov/DEQ-CSW)

- 1. Select application for Permit CSW‐20XX00XXX
- 2. Select '**Upload Documents**' link
- 3. Upload requested document(s)
- 4. When complete, select '**Submit to COL**' button

If you have questions, please contact:

City of Lincoln Watershed Management 949 W Bond, Suite 200 Lincoln NE 68521

You will need to log back into the system and amend the items requested in the attached documentation received in the email.

If you are having issues with the CSW Application, please contact NDEE's Stormwater Division at (402 471‐4205.

For questions relating to the software/bugs encountered in the system please contact NPDES@lincoln.ne.gov.